## Scratch と micro:bit の連動

micro:bit の PC 設定

① GoogleChrome などのサーチエンジンより Microbit More を開く。

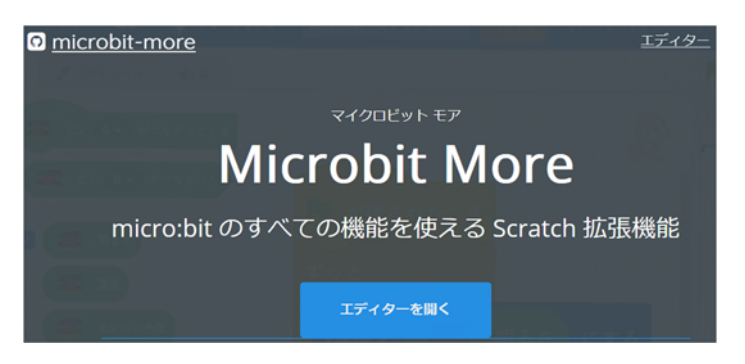

② 「エディターを開く」をクリック

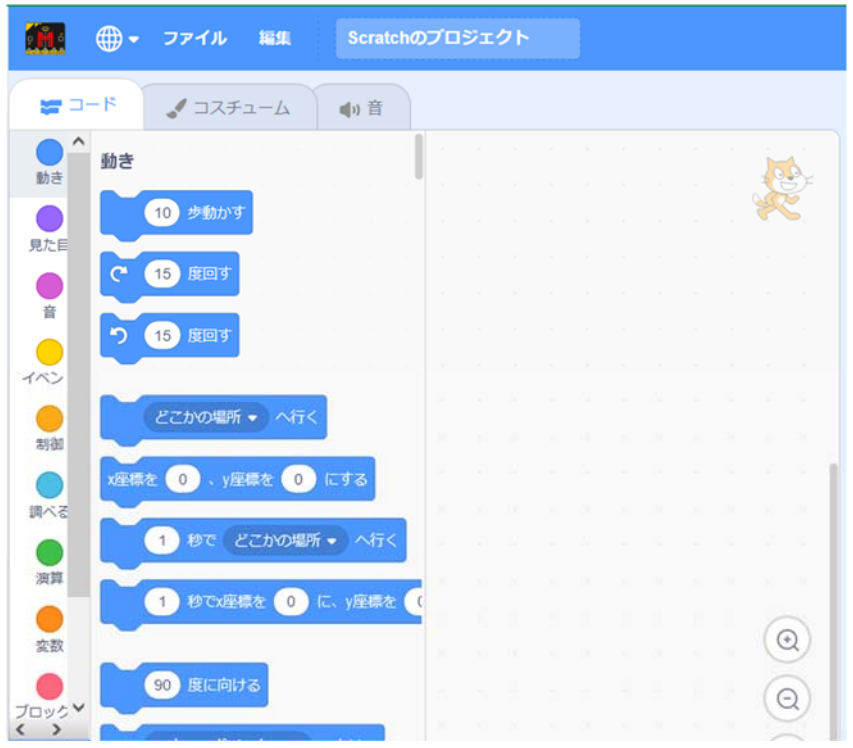

③ Scratch のエディター画面が現れる。 画面をそのままにして, (ア)micro:bit を USB 接続する。 (イ)ダウンロードの表示画面にする。 ④ 右のカラムにある「scratch-microbit-.1.2.0.hex」左のカラムにある microbit(D:)に 重ねる。

なお,この HEX ファイルは https://scratch.mit.edu/microbit に入り,Scratch-micro:bit の HEX ファイルをダウンロードします。

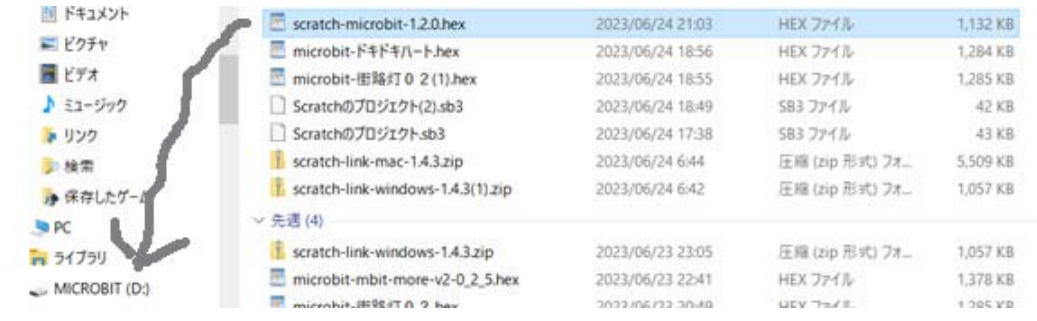

5 Microbit More の画面にもどって、左下にある追加の画面 z をクリックする。

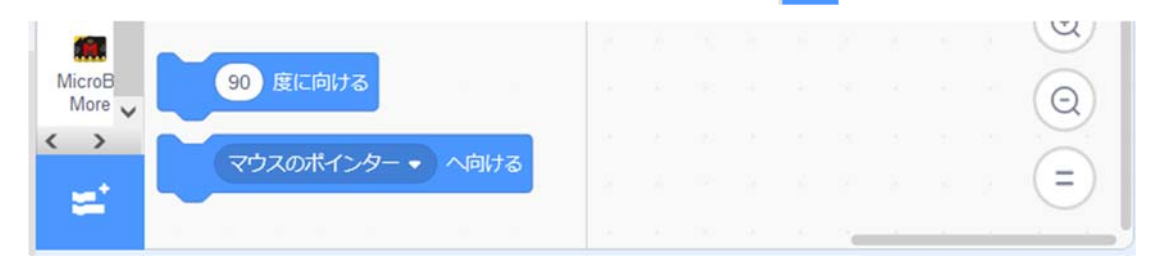

⑥ micro:bit の画像が二つあり,使用しているバージョン1か2をクリックする。

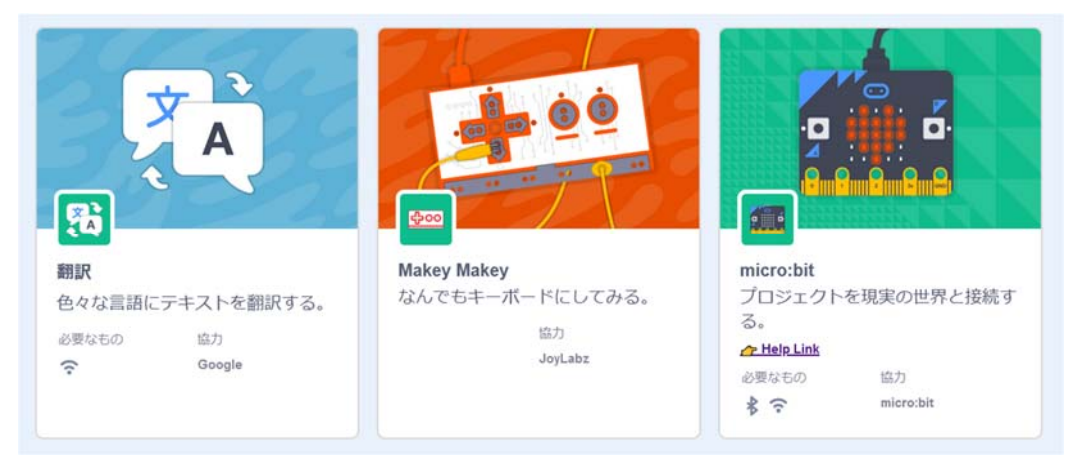

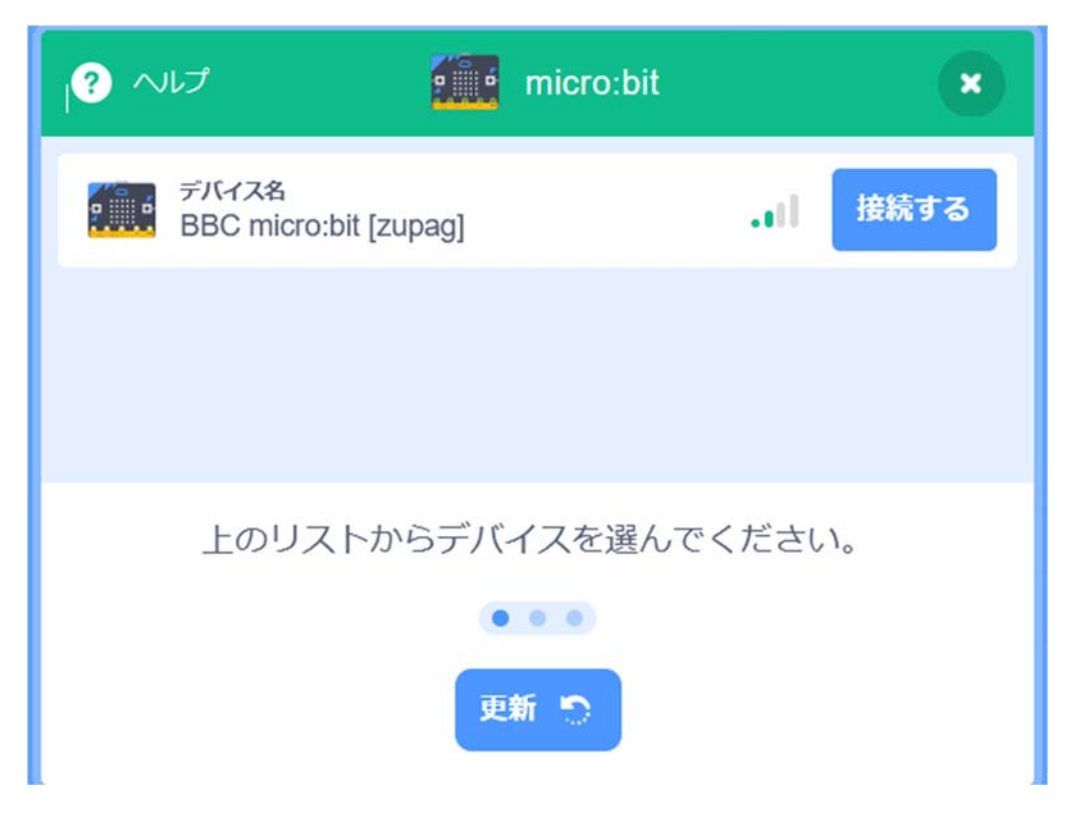

⑦ 表れた画面にデバイスである micro:bit の画像と右にある「接続する」をクリックする。

- $\bullet$   $\sim$  $9 - 4$ micro:bit  $\mathbf{x}$ ≰ 接続されました  $\begin{array}{ccc} \bullet & \bullet & \bullet \end{array}$ エディターへ行く 切断する
- ⑧ 「接続されました」と表示され,右下の「エディターへ行く」をクリックする。

⑨ Scratch の画面があらわれる。サンプルプログラムを組む。

注意: micro:bit のブロックを使う。(Maicrobit More のブロックを使うと micro:bit を 制御できない。)

結果として,A ボタンをおすと,「ニャー」の音と共に micro:bit の LED に猫が表示され る。

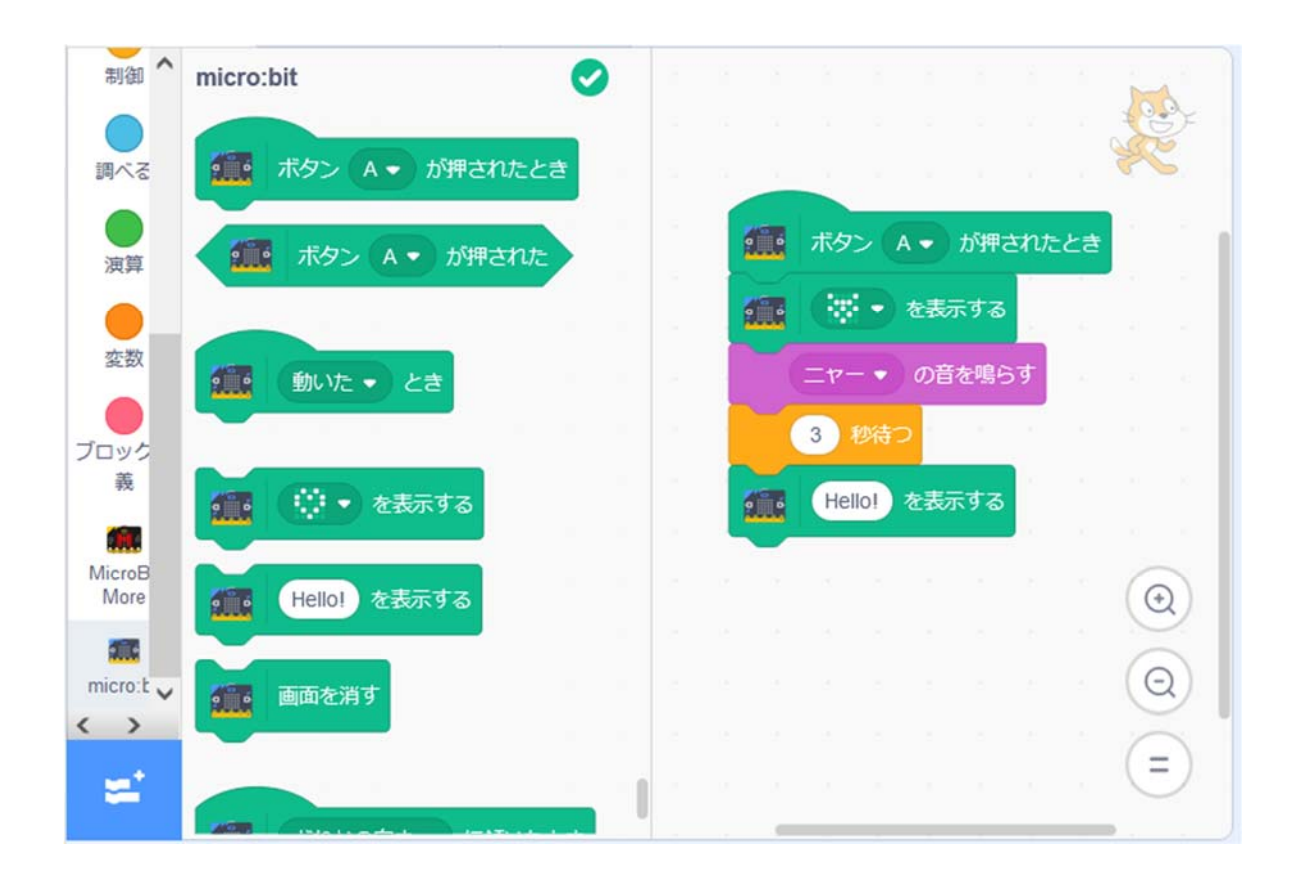